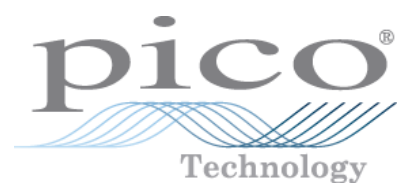

# **PicoScope 2203 PC Oscilloscopes**

User's Guide

Copyright © 2008-2013 Pico Technology Limited. All rights reserved. ps2203.en r4

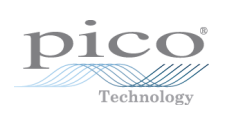

# Contents

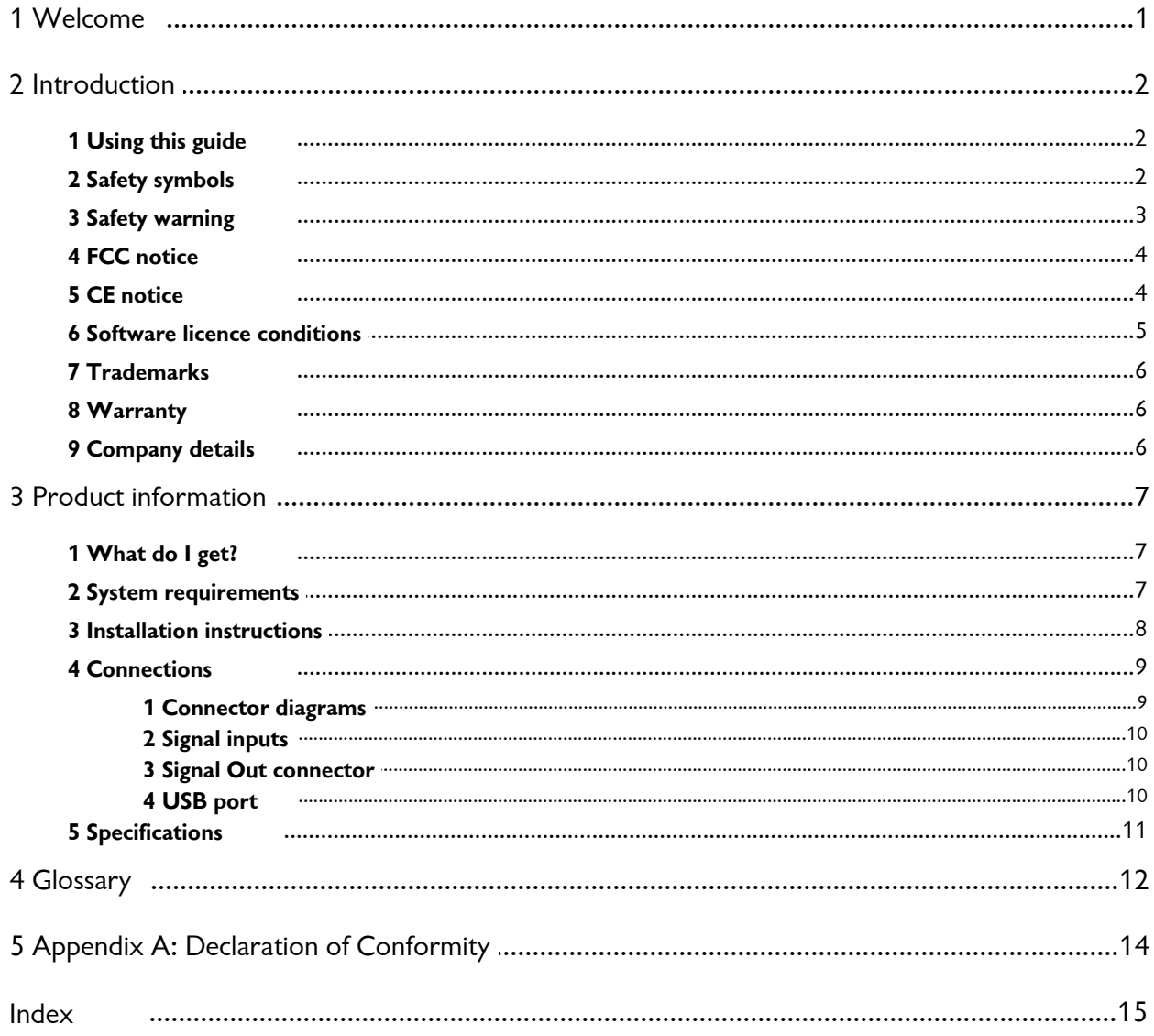

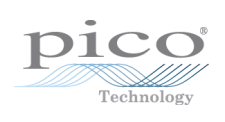

# <span id="page-4-0"></span>1 Welcome

Thank you for buying a Pico Technology product!

The **PicoScope 2203** PC Oscilloscope from Pico Technology is a compact unit designed to replace traditional bench-top oscilloscopes costing many times the price.

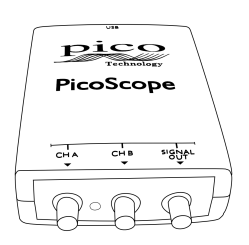

Here are some of the benefits provided by your new PC Oscilloscope:

- **Portability:** Take the unit with you and plug it in to any Windows PC.
- **Performance:** Fast sampling from 40 MS/s to 200 MS/s, probe-tip bandwidth from 5 MHz to 25 MHz and fast USB 2.0 interface. See <u>[Specifications](#page-14-0)</u> | 1 f) for the details of each scope model.
- **Flexibility:** Use it as an oscilloscope, spectrum analyser, data logger or high-speed data acquisition interface.
- **Programmability:** The PicoScope 2000 series API lets you write your own programs in your chosen programming language, to control all the features of the scope.
- **Long-term support:** Software upgrades are available to download from our [website.](http://www.picotech.com) You can also call our specialists for technical support. You can continue to use both of these services free of charge for the lifetime of the product.
- **Value for money:** Buying a Pico PC Oscilloscope means that you don't have to pay twice for all the features that you already have on your PC. The PicoScope 2000 Series oscilloscope contains the special hardware you need and nothing more.
- **Convenience:** The software makes full use of the display, storage, user interface and networking built in to your PC.

# <span id="page-5-0"></span>2 Introduction

### 2.1 Using this guide

In this guide you will see symbols like this $_2$   $\mid$   $2^{\mathsf{h}}$  This is the cross-reference symbol, and it indicates the number of a page on which you can find more information about a topic.

The abbreviation MS/s is used in this guide to mean megasamples per second.

### <span id="page-5-1"></span>2.2 Safety symbols

The following symbols appear on the top of the PicoScope 2203 PC Oscilloscope.

**Symbol 1: Warning triangle**

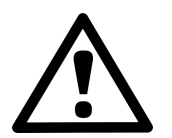

This symbol indicates that a safety hazard exists on the indicated connections if correct precautions are not taken. Read all safety documentation associated with the product before using it.

### **Symbol 2: Equipotential**

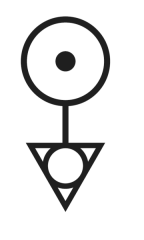

This symbol indicates that the outer shells of the indicated BNC connectors are all at the same potential (shorted together). You must therefore take necessary precautions to avoid applying a potential across the return connections of the indicated BNC terminals. Such a potential could cause a large current to flow, resulting in damage to the product or the connected equipment, or both.

#### <span id="page-6-0"></span>2.3 Safety warning

We strongly recommend that you read the general safety information below before using your oscilloscope for the first time. Safety protection built in to equipment may cease to function if the equipment is used incorrectly. This could cause damage to your computer, or lead to injury to yourself and others.

#### **Maximum input range**

The PicoScope 2203 PC Oscilloscope is designed to measure voltages in the range -20 V to  $+20$  V. The Ch A and Ch B inputs are protected to  $\pm 100$  V. Contact with voltages outside the protection range may cause permanent damage to the unit.

#### **Mains voltages**

This product is not designed for use with mains (line power) voltages. To measure mains, use a differential isolating probe specifically designed for high voltages.

#### **Safety grounding**

The PicoScope 2203 PC Oscilloscope connects directly to the ground of a computer through the USB cable provided to minimize interference.

As with most oscilloscopes, avoid connecting the ground input to any potential other than ground. If in doubt, use a meter to check that there is no significant AC or DC voltage between the ground input of the oscilloscope and the point to which you intend to connect it. Failure to check may cause damage to your computer or injury to yourself and others.

The product does not have a protective safety ground.

#### **Repairs**

The oscilloscope contains no user-serviceable parts. Repair or calibration of the oscilloscope requires specialized test equipment and must be performed by Pico Technology.

### <span id="page-7-0"></span>2.4 FCC notice

This equipment has been tested to meet **CFR47 (2006) Part 15 of the FCC limits for Class A equipment**. These limits are designed to provide reasonable protection against harmful interference when the equipment is operated in a commercial environment. This equipment generates, uses, and can radiate radio frequency energy and, if not installed and used in accordance with the instruction manual, may cause harmful interference to radio communications. Operation of this equipment in a residential area is likely to cause harmful interference in which case the user will be required to correct the interference at his or her own expense.

The PicoScope 2203 PC Oscilloscope was successfully tested to the standard.

For safety and maintenance information see the <u>safety [warning](#page-6-0)</u>  $\mathsf{s}^\mathsf{h}$ .

#### <span id="page-7-1"></span>2.5 CE notice

The PicoScope 2203 PC Oscilloscope meets the intent of the **EMC directive 89/336/ EEC** and has been designed to **EN61326-1 (2006) Class A Emissions and Immunity** standard.

The PicoScope 2203 PC Oscilloscope also meets the intent of the **Low Voltage Directive** and has been designed to meet the **BS EN 61010-1:2001 IEC 61010- 1:2001** (safety requirements for electrical equipment for measurement, control and laboratory use) standard.

#### <span id="page-8-0"></span>2.6 Software licence conditions

The material contained in this software release is licensed, not sold. Pico Technology grants a **licence** to the person who installs this software, subject to the **conditions** listed below.

#### **Access**

The licensee agrees to allow access to this software only to persons who have been informed of these conditions and agree to abide by them.

#### **Usage**

The software in this release is for use only with Pico products or with data collected using Pico products.

#### **Copyright**

Pico Technology claims the copyright of, and retains the rights to, all material (software, documents etc.) contained in this release. You may copy and distribute the entire release in its original state, but must not copy individual items within the release other than for backup purposes.

#### **Liability**

Pico Technology and its agents shall not be liable for any loss, damage or injury, howsoever caused, related to the use of Pico Technology equipment or software, unless excluded by statute.

#### **Fitness for purpose**

Because no two applications are the same, Pico Technology cannot guarantee that its equipment or software is suitable for a given application. It is your responsibility, therefore, to ensure that the product is suitable for your application.

#### **Mission-critical applications**

This software is intended for use on a computer that may be running other software products. For this reason, one of the conditions of the licence is that it excludes usage in mission-critical applications such as life-support systems.

#### <span id="page-9-0"></span>2.7 Trademarks

**Windows**, **Excel** and **Visual Basic** are registered trademarks or trademarks of Microsoft Corporation in the USA and other countries. **Delphi** is a registered trademark of Borland Software Corporation. **LabView** is a registered trademark of National Instruments Corporation.

**Pico Technology Limited, PicoScope** and **PicoLog** are trademarks of Pico Technology, registered in the United Kingdom and other countries.

**PicoScope** and **Pico Technology** are registered in the U.S. Patent and Trademark Office.

#### <span id="page-9-1"></span>2.8 Warranty

Pico Technology **warrants** upon delivery, and for a period of 5 years unless otherwise stated from the date of delivery, that the Goods will be free from defects in material and workmanship.

Pico Technology shall not be liable for a breach of the warranty if the defect has been caused by fair wear and tear, wilful damage, negligence, abnormal working conditions or failure to follow Pico Technology's spoken or written advice on the storage, installation, commissioning, use or maintenance of the Goods or (if no advice has been given) good trade practice; or if the Customer alters or repairs such Goods without the written consent of Pico Technology.

#### <span id="page-9-2"></span>2.9 Company details

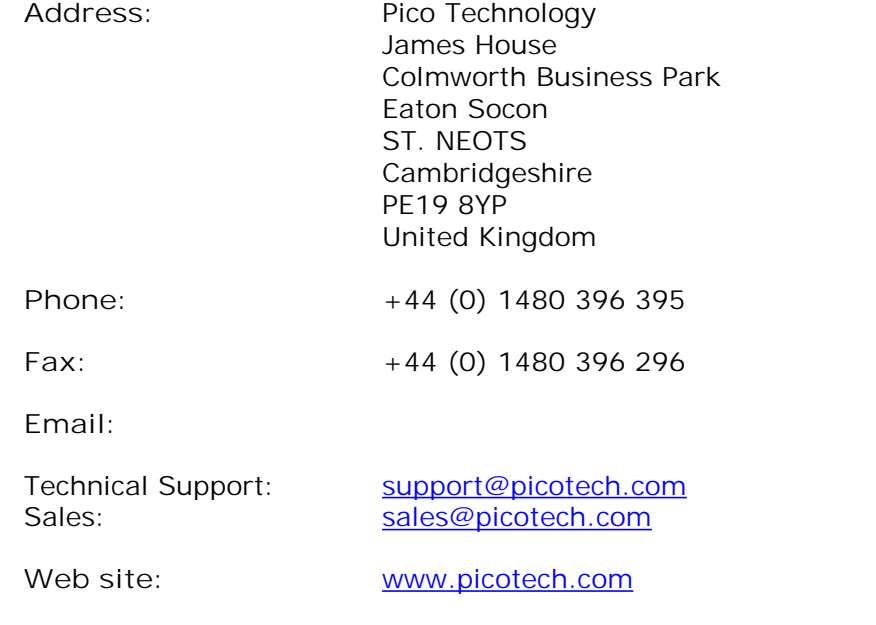

# <span id="page-10-0"></span>3 Product information

### 3.1 What do I get?

Your PicoScope PC Oscilloscope kit contains the following items:

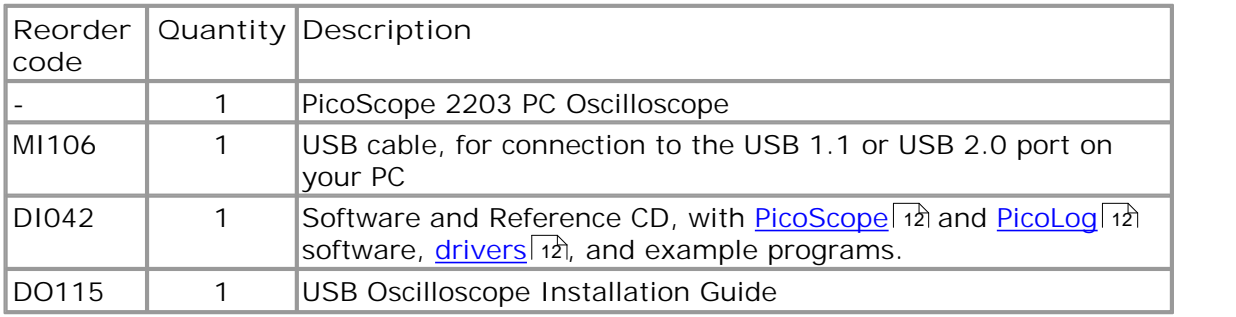

### <span id="page-10-1"></span>3.2 System requirements

To ensure that your PicoScope 2000 Series PC Oscilloscope operates correctly, you must have a computer with at least the minimum system requirements to run one of the supported operating systems, as shown in the following table. The performance of the software will increase with more powerful PCs, including those with multi-core processors.

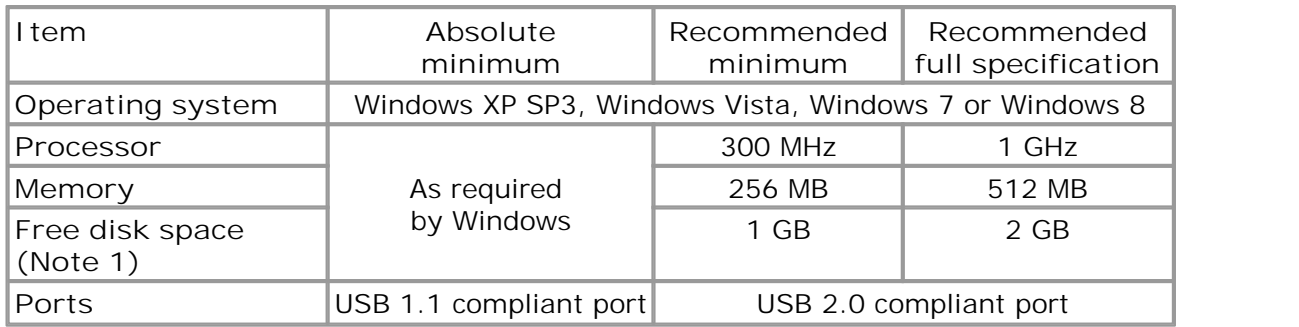

Note 1: The PicoScope software does not use all the disk space specified in the table. The free space is required to make Windows run efficiently.

#### <span id="page-11-0"></span>3.3 Installation instructions

**IMPORTANT Do not connect your PicoScope 2000 Series PC Oscilloscope to the PC before you have installed the Pico software. If you do, Windows might not recognize the scope device correctly.**

#### **Procedure**

- Follow the instructions in the Installation Guide included with your product.
- **Connect your PC Oscilloscope to the PC using the USB cable supplied.**

#### **Checking the installation**

Once you have installed the software and connected your PC Oscilloscope to the PC, start the <u>[PicoScope](#page-15-1)</u> 12 software. PicoScope should now display any signal connected to the scope inputs. If a probe is connected to your oscilloscope, you should see a small 50 or 60 hertz noise signal in the oscilloscope window when you touch the probe tip with your finger.

**Moving your PicoScope PC Oscilloscope to another USB port**

#### **Windows XP SP3**

When you first install the PicoScope 2000 Series PC Oscilloscope by plugging it into a [USB](#page-16-0) 13 port, Windows will associate the Pico driver with that port. If you later move the oscilloscope to a different USB port, Windows will display the "New Hardware Found Wizard" again. When this occurs, just click "Next" in the wizard to repeat the installation. If Windows gives a warning about Windows Logo Testing, click "Continue Anyway". As all the software you need is already installed on your computer, there is no need to insert the Pico Software CD again.

**Windows Vista, Windows 7 and Windows 8**

The process on these operating systems is automatic. When you move the device from one port to another, Windows displays an "Installing device driver software" message and then a "PicoScope 2000 series PC Oscilloscope" message. The PC Oscilloscope is then ready for use.

#### <span id="page-12-0"></span>3.4 Connections

3.4.1 Connector diagrams **Connector diagrams**

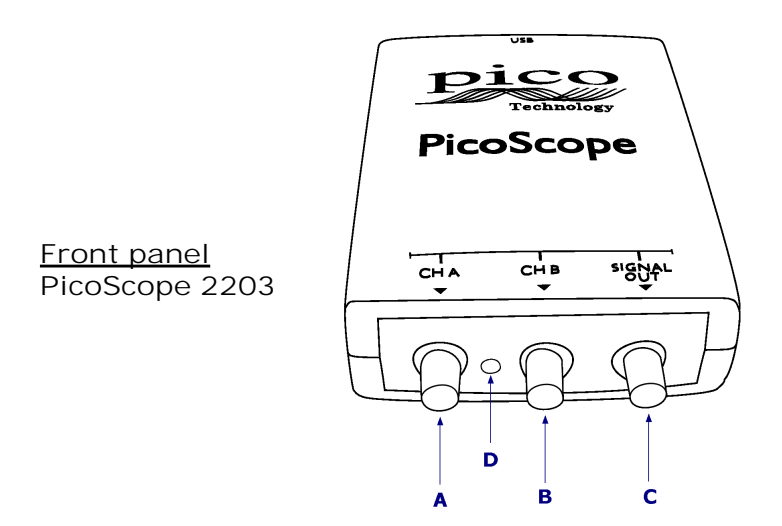

- **A.** Input [channel](#page-13-0) A 16 10
- **B.** Input [channel](#page-13-0) B 10 10
- C. Signal [generator](#page-13-1) output কা
- **D.** LED: shows when the oscilloscope is sampling data

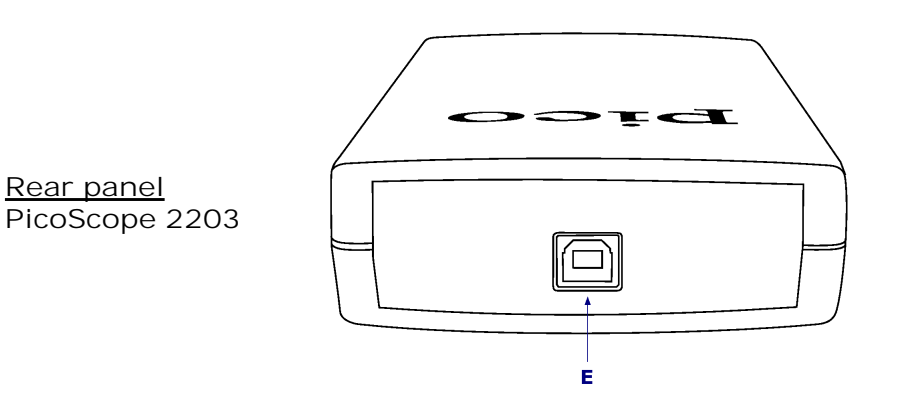

E. <u>[USB](#page-13-2) port</u> কি

#### <span id="page-13-0"></span>3.4.2 Signal inputs

The PicoScope 2203 PC Oscilloscope has BNC oscilloscope connectors. The inputs have an impedance of 1  $M\Omega$ , so they are compatible with all standard scope probes including x10 attenuated types.

#### <span id="page-13-1"></span>3.4.3 Signal Out connector

The **SIGNAL OUT** connector on the front panel carries the output of the oscilloscope's built-in signal generator, which can generate a number of built-in waveforms as well as arbitrary waveforms from a user-defined table of data.

**Instructions for use**

- If you are using the PicoScope 6 program, refer to the *PicoScope 6 User's Guide* for information on how to configure the signal generator.
- If you are writing your own software, refer to the *PicoScope 2000 Series Programmer's Guide*.

**Signal generator output specifications** Refer to the <u>[Specifications](#page-14-0) table</u>| 11ो.

#### <span id="page-13-2"></span>3.4.4 USB port

Connect the oscilloscope's USB port to your PC's USB 2.0 port using the USB cable supplied. You can also connect it to a USB 1.1 port, but in this configuration the oscilloscope will not operate at full performance.

### <span id="page-14-0"></span>3.5 Specifications

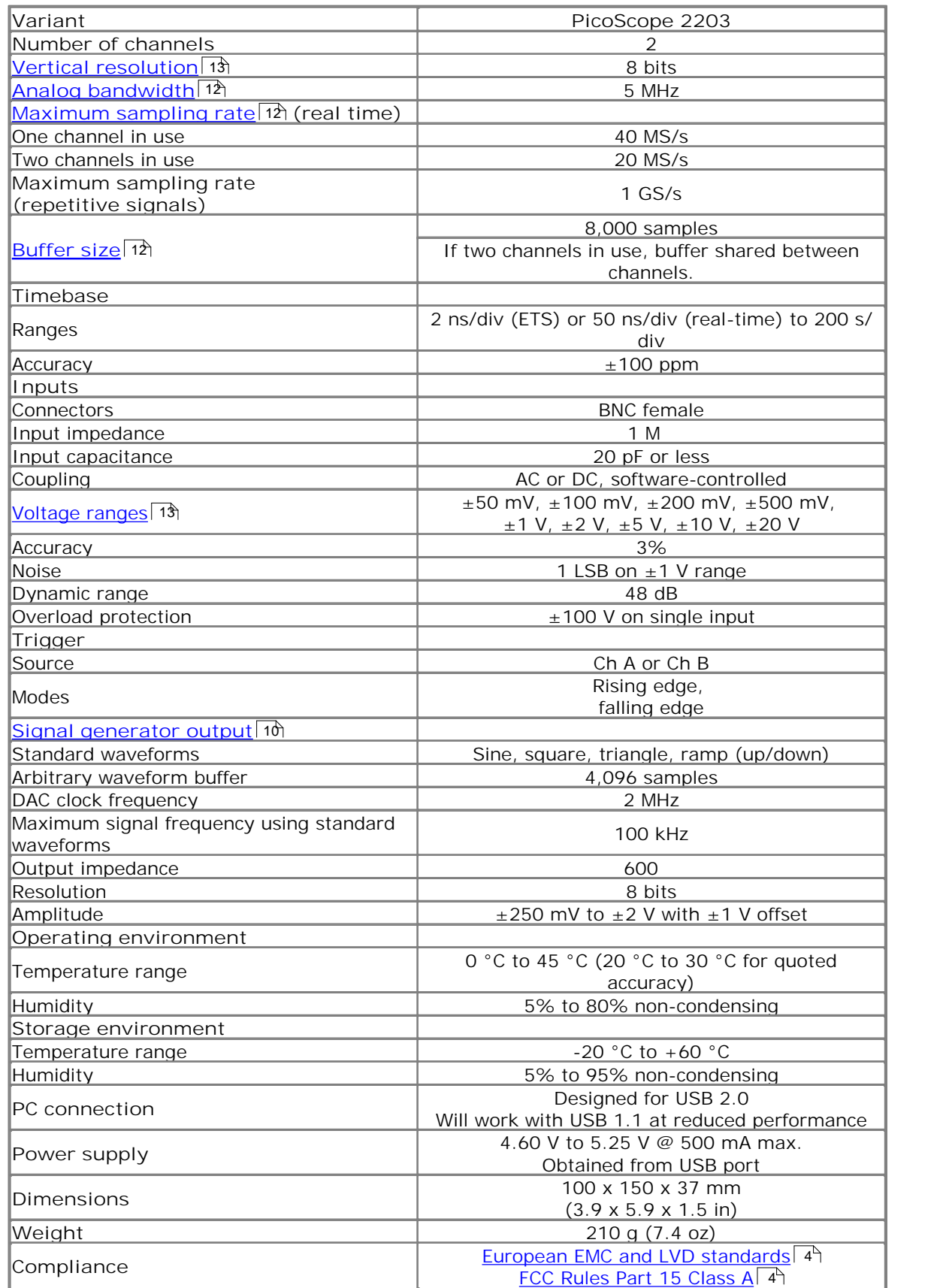

# <span id="page-15-0"></span>4 Glossary

<span id="page-15-4"></span>**Analog bandwidth**—The frequency at which the measured signal amplitude is 3 decibels below the true signal amplitude.

**Block mode**—A fast data collection mode. The PicoScope software puts the oscilloscope into this mode to achieve the fastest possible sampling rates. The oscilloscope collects data as fast as possible and then stops to transfer the data to the PC. During data transfer to the PC in block mode, the oscilloscope cannot sample data from its inputs.

<span id="page-15-6"></span>**Buffer size**—The size of the oscilloscope's buffer memory, measured in samples. The buffer allows the oscilloscope to sample data faster than it can transfer it to the computer.

**Coupling mode**—To switch from AC coupling to DC coupling, or vice versa, select AC or DC from the control on the PicoScope toolbar. The AC setting filters out very lowfrequency components of the input signal, including DC, and is suitable for viewing small AC signals superimposed on a DC or slowly changing offset. In this mode you can measure the peak-to-peak amplitude of an AC signal but not its absolute value. Use the DC setting for measuring the absolute value of a signal.

**Device Manager**—Device Manager is a Windows program that displays the current hardware configuration of your computer. On Windows XP or Vista, right-click on 'My Computer,' choose 'Properties', then click the 'Hardware' tab and the 'Device Manager' button.

<span id="page-15-3"></span>**Driver**—A program that controls a piece of hardware. The driver for the PicoScope 2000 Series PC Oscilloscopes is supplied in the form of a 32-bit Windows DLL, ps2000.dll. This is used by the PicoScope software to control the oscilloscope.

**ETS**—Equivalent Time Sampling. Constructs a picture of a repetitive signal by accumulating information over many similar wave cycles. This allows the oscilloscope to create a composite cycle that has more samples, and therefore better time resolution, than a single cycle. ETS cannot be used for one-shot signals.

<span id="page-15-5"></span>**Maximum sampling rate**—A figure indicating the maximum number of samples the oscilloscope can acquire per second. The higher the sampling rate of the oscilloscope, the more accurate the representation of the high-frequency details in a fast signal. "MS/s" is used in this manual an abbreviation for "millions of samples per second".

**Oversampling**—A technique for reducing noise in sampled signals. Measurements are taken more frequently than the requested sample rate, and then merged to produce the required number of samples. If, as is usually the case, the signal contains a small amount of noise, this technique can increase the effective <u>vertical [resolution](#page-16-1)</u>| 13 of the oscilloscope.

**PC Oscilloscope**—A virtual instrument formed by connecting a PicoScope oscilloscope to a computer running the PicoScope software.

<span id="page-15-2"></span>**PicoLog software**—An application that accompanies all Pico PC Oscilloscopes, turning your PC into a data logger.

<span id="page-15-1"></span>**PicoScope software**—A software program that accompanies all Pico PC Oscilloscopes. It turns your PC into an oscilloscope, spectrum analyser, and meter display.

**Signal generator**—Generates a waveform and outputs it on the BNC socket marked **Signal Out**. This output can be used to drive a test signal through a BNC cable into an external circuit or into one of the oscilloscope's input channels. The PicoScope software allows the generator to output standard waveforms, such as sine and square waves, or arbitrary waveforms defined by the user.

**Streaming mode—**A data collection mode in which the oscilloscope samples data and returns it to the computer in a continuous stream. This mode allows the capture of more data than will fit in the oscilloscope's memory buffer, at sampling rates up to 13.3 million samples per second. The PicoScope program selects this mode for long timebases to enable the capture of very long sets of data.

**Timebase—**A timer that controls the speed at which the scope device captures data. At slow timebases this process is visible as PicoScope draws the trace across the scope view from left to right, but at fast timebases PicoScope draws the whole trace in a single operation. The timebase is measured in units of time (such as seconds) per division. There are ten divisions across the scope view, so the total time across the width of the view is ten times the "per division" setting.

**USB 1.1**—Universal Serial Bus (Full Speed). This is a standard port used to connect external devices to PCs. A typical USB 1.1 port supports a data transfer rate of 12 megabits per second, so is much faster than an RS-232 or 'COM' port.

<span id="page-16-0"></span>**USB 2.0**—Universal Serial Bus (High Speed). This is a standard port used to connect external devices to PCs. A typical USB 2.0 port supports a data transfer rate 40 times faster than USB 1.1 when used with a USB 2.0 device, but can also be used with USB 1.1 devices.

<span id="page-16-1"></span>**Vertical resolution**—A value, in bits, indicating the precision with which the oscilloscope converts input voltages to digital values. Oversampling (see above) can improve the effective vertical resolution.

<span id="page-16-2"></span>**Voltage range**—The range of input voltages that the oscilloscope can measure. For example, a voltage range of  $\pm$ 100 mV means that the oscilloscope can measure voltages between -100 mV and +100 mV. Input voltages outside this range will not be measured correctly, but will not damage the instrument as long as they remain within the protection limits of  $\pm 100$  V.

# <span id="page-17-0"></span>Appendix A: Declaration of Conformity

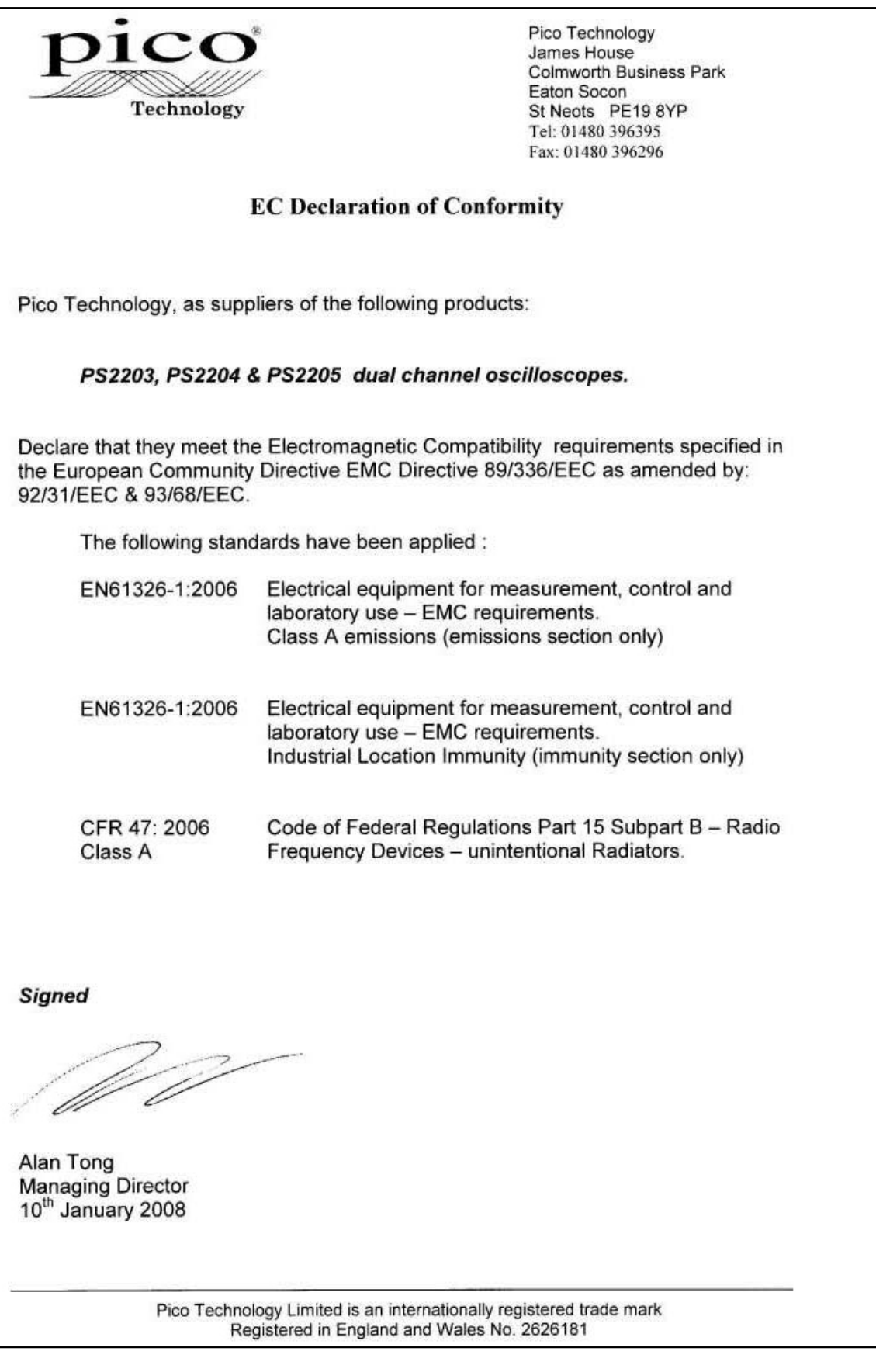

### Index

### -

 $-20 V$  3

### A

Accuracy timebase 11 voltage 11 Analog bandwidth 11 Arbitrary waveform generator 10

# B<sub>a</sub>

Bandwidth (analog) 11 BNC connector 10 Buffers size 11

# C

Calibration 3 CE notice 4 Company information 6 Compliance 11 Connections 9 Contact details 6

# D<sub>a</sub>

Dimensions 11 Disk space 7 Dynamic range 11

# E

EMC Directive 4

### F<sub>rank</sub>

FCC notice 4

### G

Grounding 3

### I

Input range, maximum 3, 11 Inputs 11 Installation 8

### L

LED 9 Low Voltage Directive 4

# M

Mains voltages 3

### N

Noise 11

# O

Operating environment 11 Operating system 7 Oscilloscope probe 10 Outputs 11 Overload protection 11

# P<sub>p</sub>

PC connection 11 Pico Technical Support 6 PicoScope 2203 Series 1 PicoScope software 8 Power supply 11 Processor 7

# R<sub>a</sub>

Repairs 3 Resolution, vertical 11

# S

Safety symbols 2 warning 3, 4 Sampling rate 11 Scope probe 10 Signal generator 10, 11 output 10 Signal Out connector 10 Software licence conditions 5 Specifications 11 Storage environment 11 System memory 7 System requirements 7

# T

Technical support 6 Test equipment 3 Trademarks 6 Trigger bandwidth 11 modes 11 source 11

# $\bigcup$

USB 7 changing ports 8 USB port 10

# V

Vertical resolution 11 Voltage ranges 11

### W

Warranty 6 Weight 11 Windows, Microsoft 7

### Pico Technology

James House Colmworth Business Park ST. NEOTS Cambridgeshire PE19 8YP United Kingdom Tel: +44 (0) 1480 396 395 Fax: +44 (0) 1480 396 296 www.picotech.com

ps2203.en r4 26.06.13<br>Copyright © 2008-2013 Pico Technology Limited. All rights reserved.